Coable BV • Van Galenstraat 105, 7311 HE Apeldoorn • 053 8200 924 • support@coable.nl

Meer informatie op coable.nl

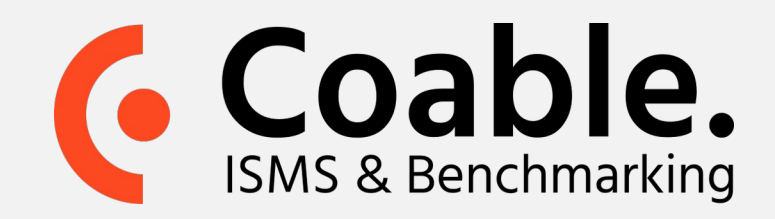

## Handleiding: Beheersmaatregelen evalueren

In Coable treft u één of meerdere lijsten van beheersmaatregelen. De beheersmaatregelen zijn gebaseerd op internationale standaarden. Met Coable kunt u -samen met uw collega's- het volwassenheidsniveau van uw organisatie evalueren voor elk van deze beheersmaatregelen.

U wilt de beheersmaatregelen van een specifieke norm evalueren. Navigeer hiervoor eerst naar de betreffende norm:

- Om van het overzichtsscherm naar het **evaluatiescherm van beheersmaatregelen**  te gaan, **klikt** u op **de referentie(link)** in de linker kolom.
- Goed om te weten: U kunt de zichtbare kolommen in het overzichtsscherm configureren middels het dropdown menu rechtsboven.

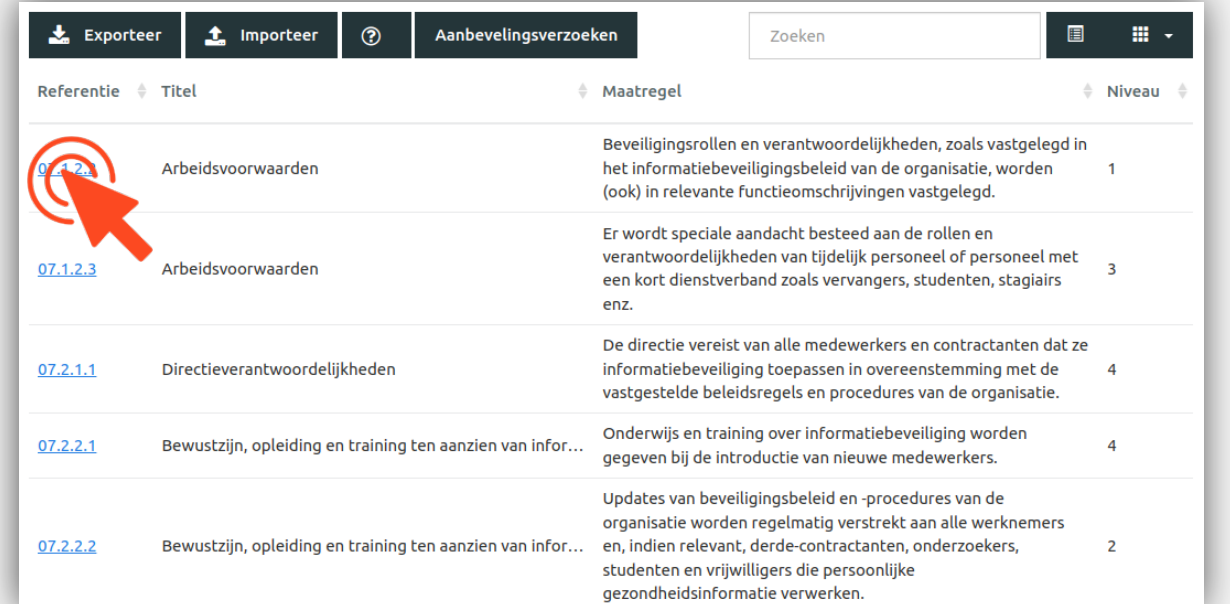

**Stap 1.**  Navigeer naar de betreffende norm

- Klik in de **navigatiekolom** (links) op **Beheersmaatregelen**.
- Klik in het submenu op **Alle beheersmaatregelen**.
- Indien uw organisatie toegang heeft tot meerdere normen krijgt u vervolgens een keuze uit deze normen. Kies de norm die u wilt evalueren.
- Indien uw organisatie toegang heeft tot één norm ziet u meteen het scherm met het overzicht van beheersmaatregelen.

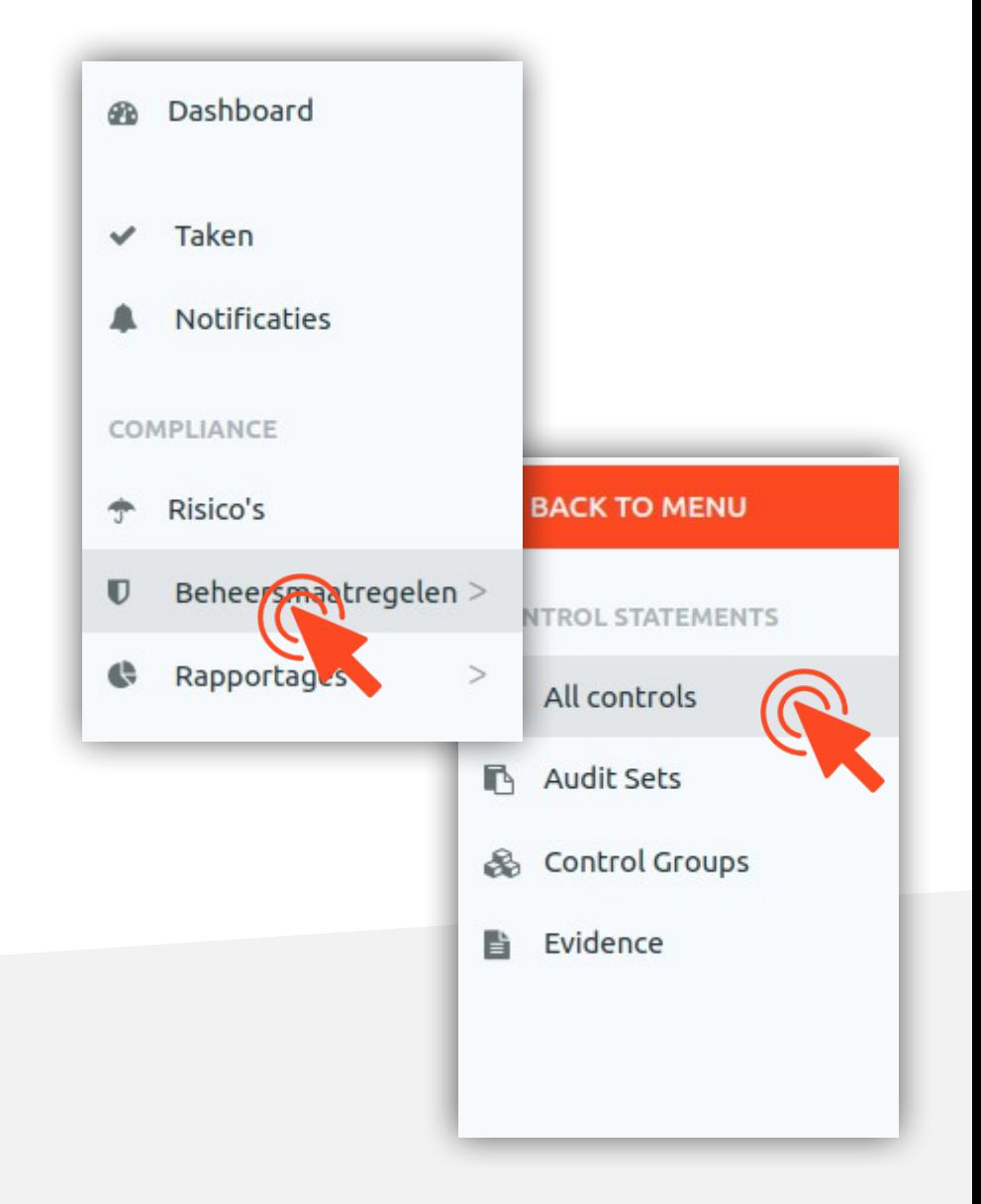

Deze stap vraagt meer tijd. Het doel is om alle beheersmaatregelen te evalueren op de volwassenheid van implementatie binnen uw organisatie. Desgewenst kunt u hier ook 'bewijslijst' aan toevoegen of 'taken' toebedelen aan uzelf of collega's.

- **Selecteer het volwassenheidsniveau** welke van toepassing is voor de beheersmaatregel (wat betreft werking/volwassenheid binnen uw organisatie).
- **Geef** (indien gewenst) **een onderbouwing**  van het gekozen volwassenheidsniveau
- Klik op het **details tabblad** om **bewijslast** of andere documentatie toe te voegen. Ook kunt u taken aanmaken voor deze beheersmaatregel.
- In het **risico tabblad** kunt u risico's

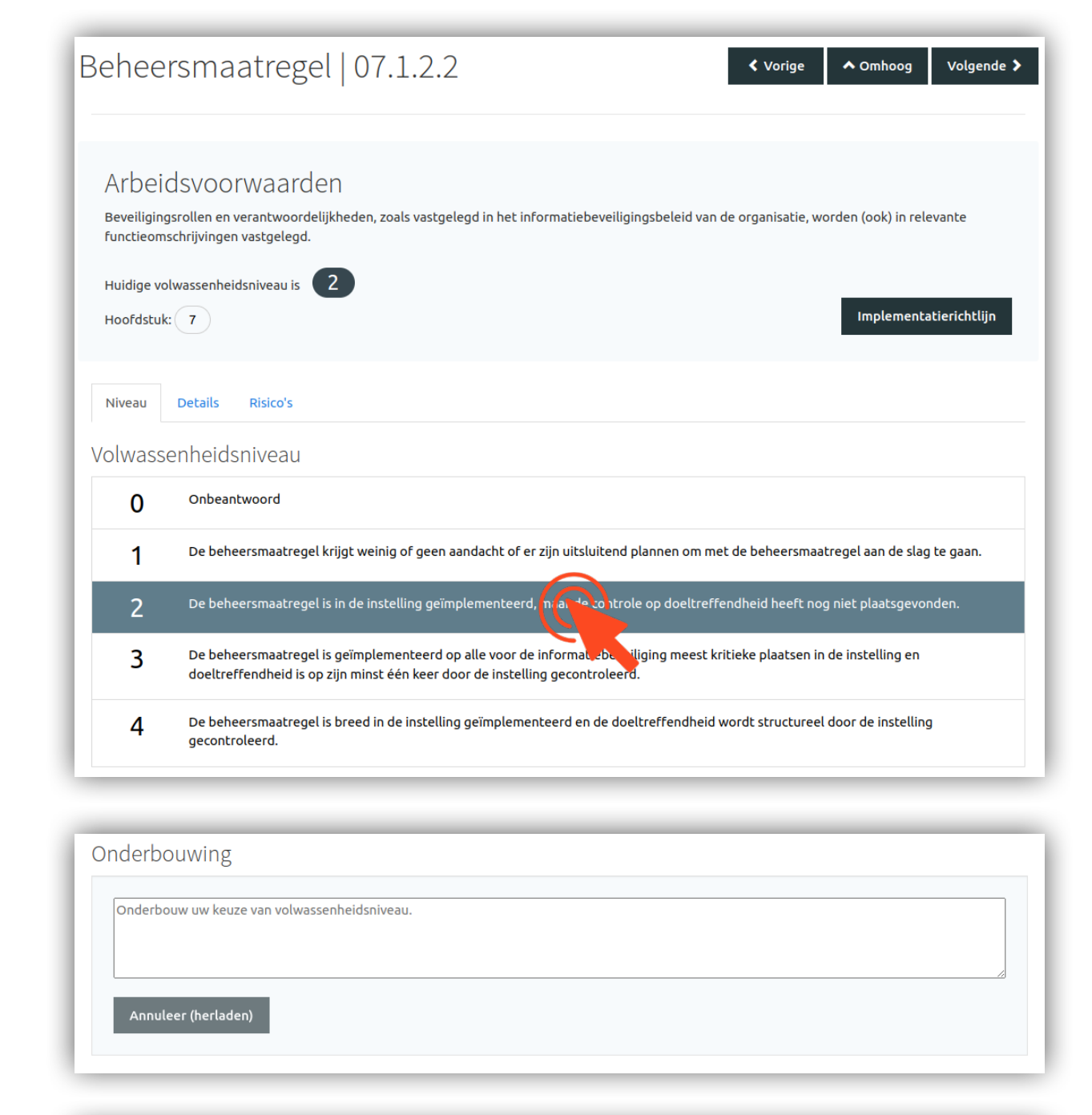

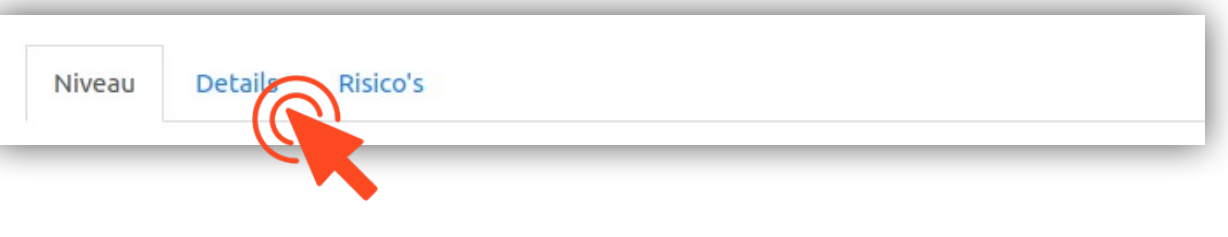

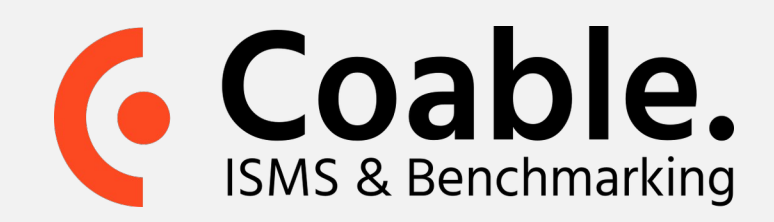

## **Stap 3.**  Evalueer alle beheersmaatregelen

toevoegen waarop deze beheersmaatregel en mitigerend effect heeft.

- Klik op **volgende** om naar het **detailscherm**  van de **volgende beheersmaatregel** te gaan en deze te evalueren.
- Klik op **omhoog** om (terug) te gaan naar het **overzichtscherm van beheersmaatregelen**.

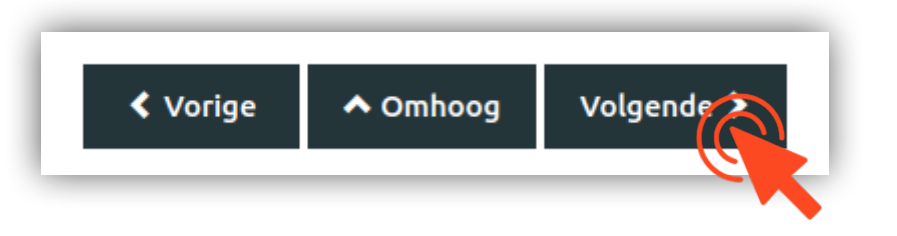

Coable BV • Van Galenstraat 105, 7311 HE Apeldoorn • 053 8200 924 • support@coable.nl

Meer informatie op coable.nl

Indien u alleen geïnteresseerd bent in het toekennen van de volwassenheidsniveaus voor alle beheersmaatregelen (zonder taken of bewijslijst toe te voegen), kunt u deze niveaus ook importeren vanuit Excel.

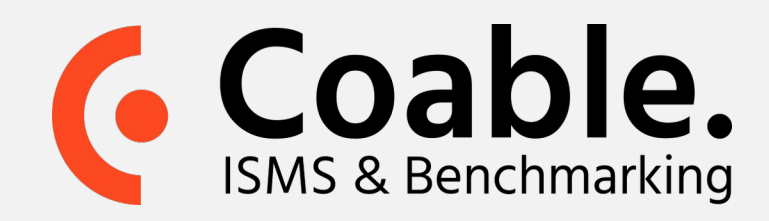

## **Tip 1.**  Importeren van volwassenheidsniveaus

- Klik op '**Exporteer**' in het overzichtscherm van de beheersmaatregelen.
- Er verschijnt een **excel-bestand** in de **Downloads-folder** van uw PC
- Open het **excel-bestand** en **wijzig de scores** die u ziet in de kolom met volwassenheidsniveaus voor elke beheersmaatregel.
- Klik op '**Importeer**' in het overzichtscherm.
- **Selecteer** het (eerder gedownloade) **excel-bestand** met uw wijzigingen
- De wijzigingen die u heeft gemaakt in het excel-bestand zijn nu overgenomen in Coable

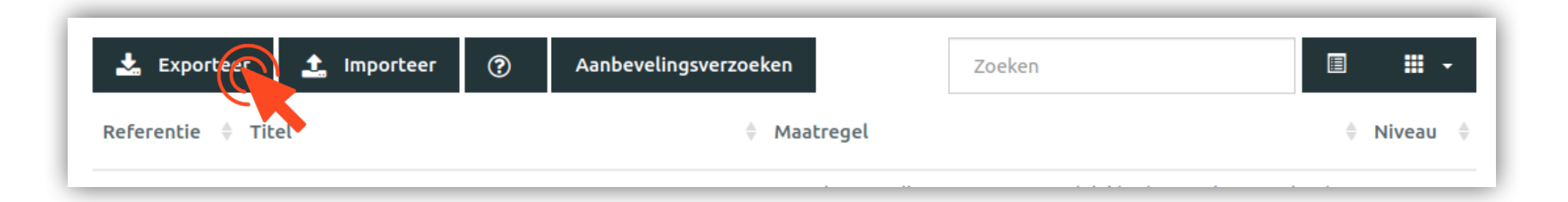

Door middel van een aanbevelingsverzoek kan een collega of externe persoon gevraagd worden om zijn/haar beoordeling van het volwassenheids-niveau van één of meerdere beheers-maatregelen te geven. Aanbevellingen kunnen zowel binnen de applicatie worden verstuurd als middels een email met weblink.

Voor een verdere toelichting zie de **handleiding Aanbevelingsverzoek** op Beheersmaatregelen op [\(https://coable.nl/handleidingen/\)](https://coable.nl/handleidingen/)

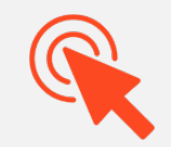

Coable BV • Van Galenstraat 105, 7311 HE Apeldoorn • 053 8200 924 • support@coable.nl

Meer informatie op coable.nl